## **How to access uAchieve and run a degree audit**

- 1. Go to [my.uic.edu](https://my.uic.edu/uPortal/f/welcome/normal/render.uP) and log in
- 2. Find the uAchieve portal app and click it. It will look like this:

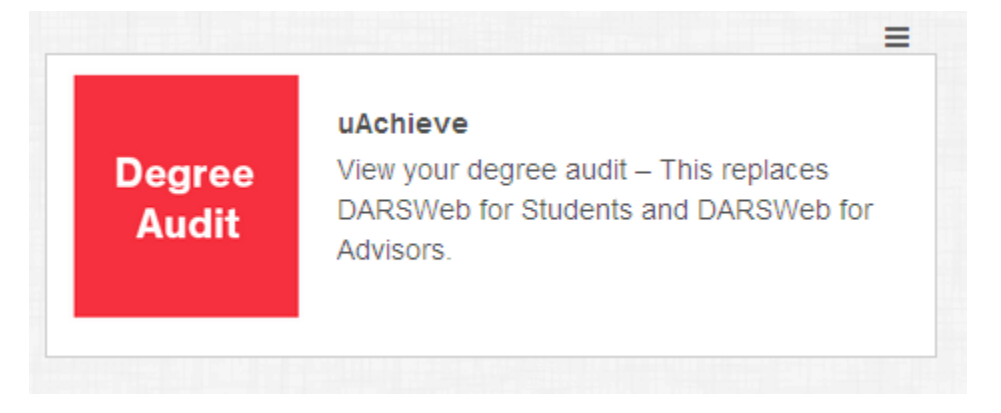

3. After clicking the app, it will open a new tab and take you to the uAchieve Degree Audit page. Select your college from the drop down menu and click the *Continue* button.

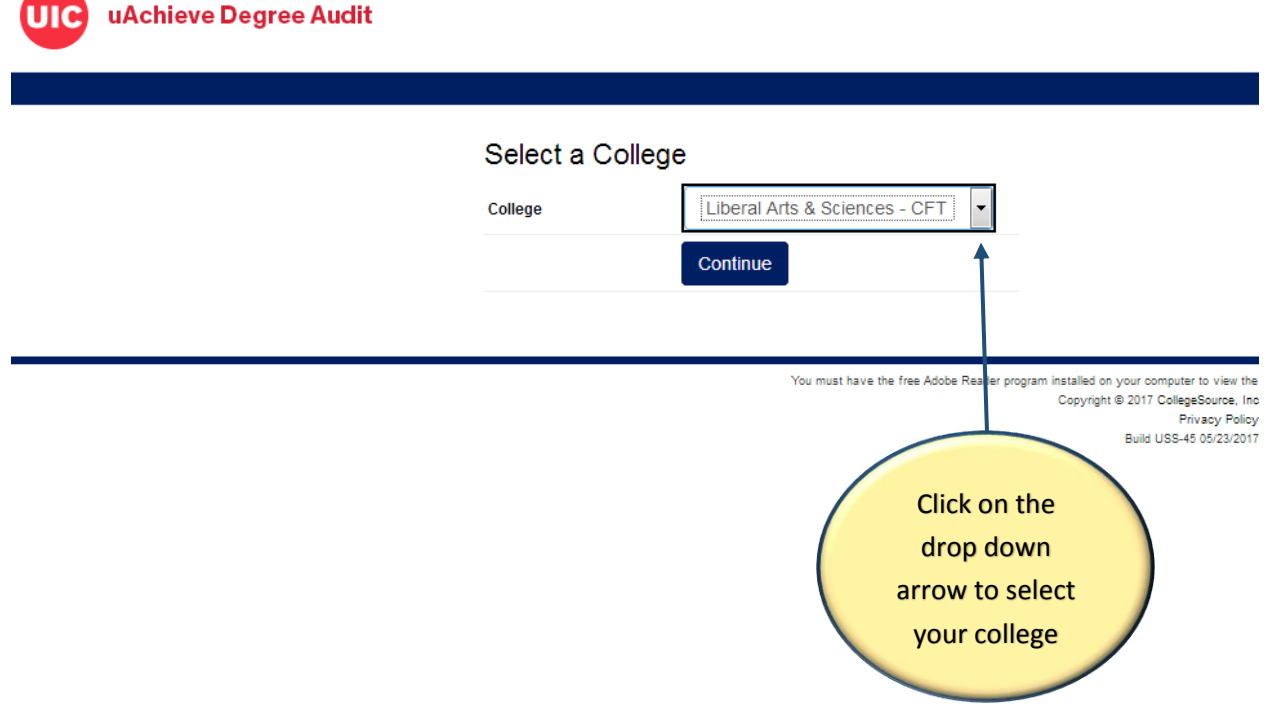

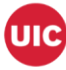

4. From here, either click on the *Students* icon, or select the *Students* drop down menu on the tool bar and click *Search*:

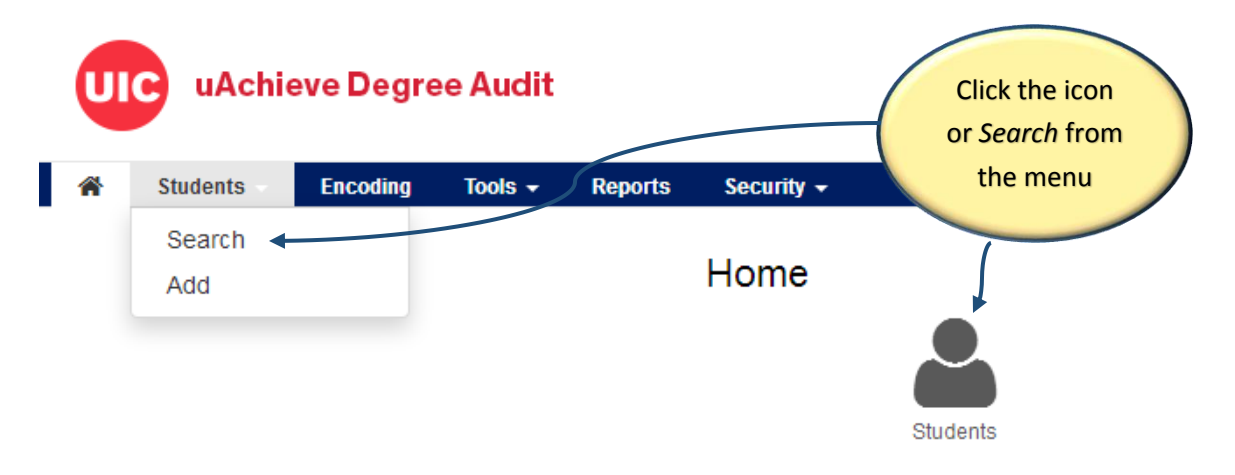

5. This will take you to the *Student Search* page from where you can run an audit. Next, either enter the student's UIN and click the *Submit* button, or find the student using their first and last name and click the *Search* button. \*\*\*To run an audit by searching for the student by name, click [here:](#page-5-0)

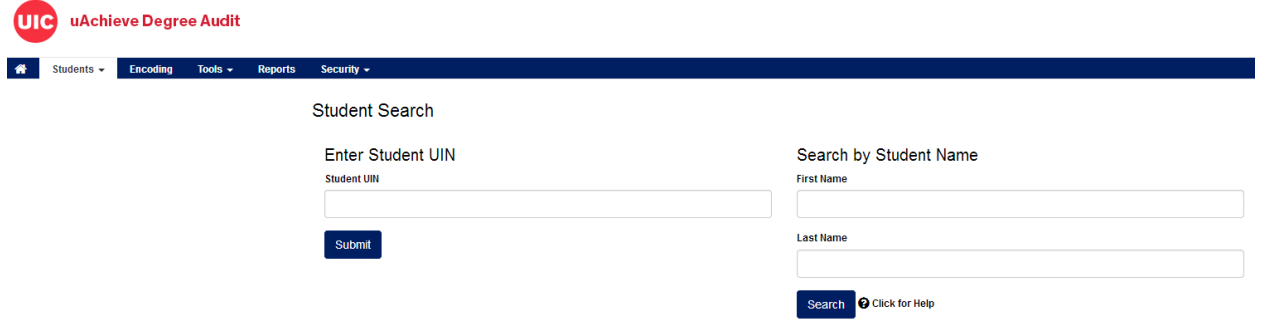

6. On the uAchieve Self-Service page, click the *Request Audit* button:

## Welcome to uAchieve Self-Service

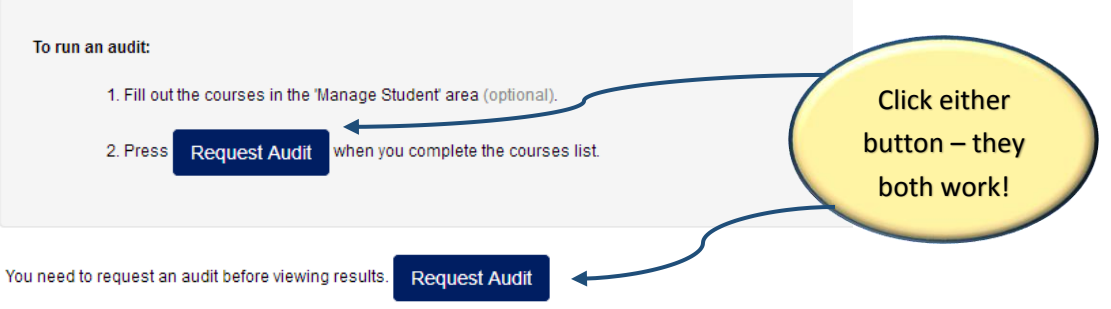

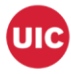

- 7. On the *Request an Audit* screen, you will have two options:
	- 1) If you wish to run an audit using the default declared program shown then simply click the *Run Declared Programs* button. Continue reading with step 8.
	- 2) If you wish to run a 'What If' audit, click [here:](#page-3-0)

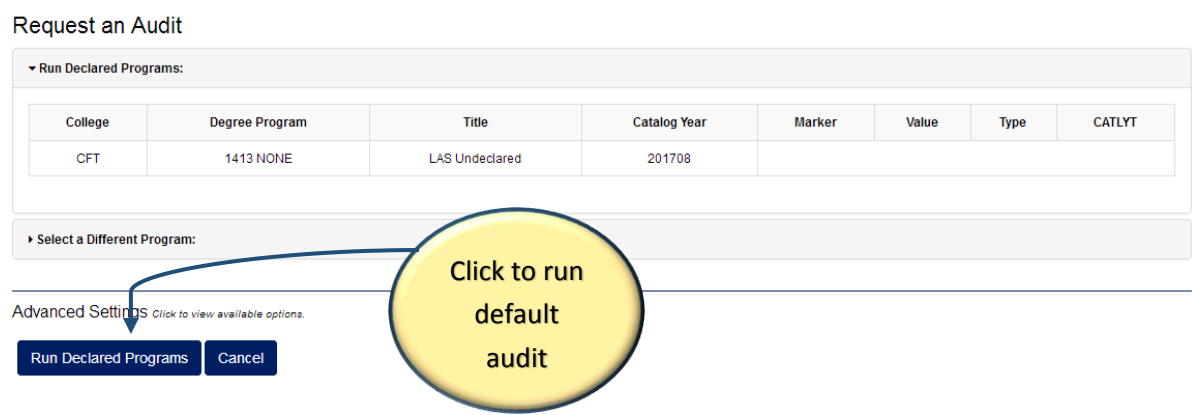

8. You will see your audit 'running' in the next screen, it will look like this:

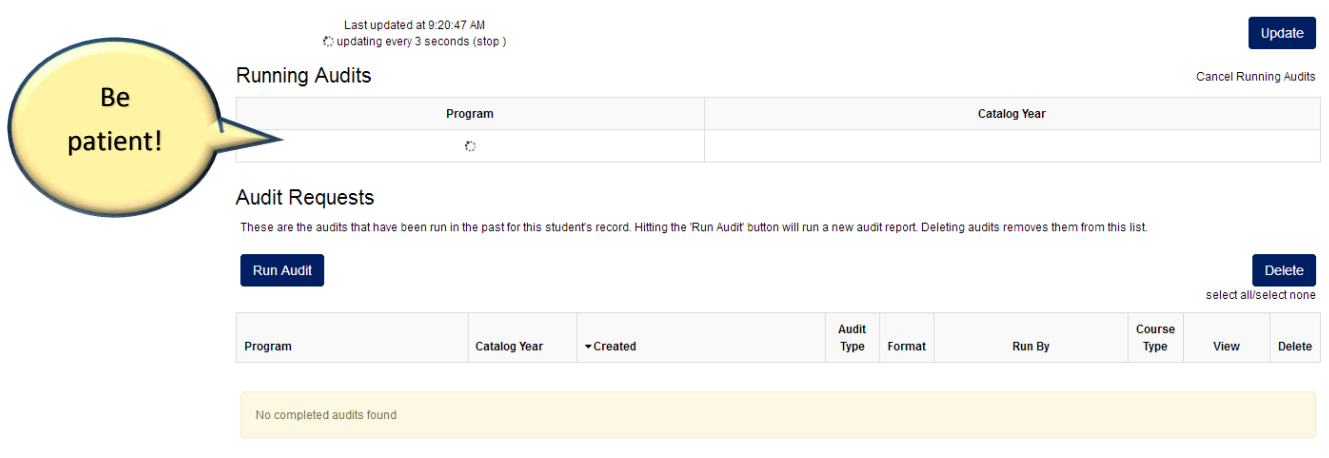

9. After it has been run, your audit will appear, simply click on the audit link, and TADA! You have run an audit!

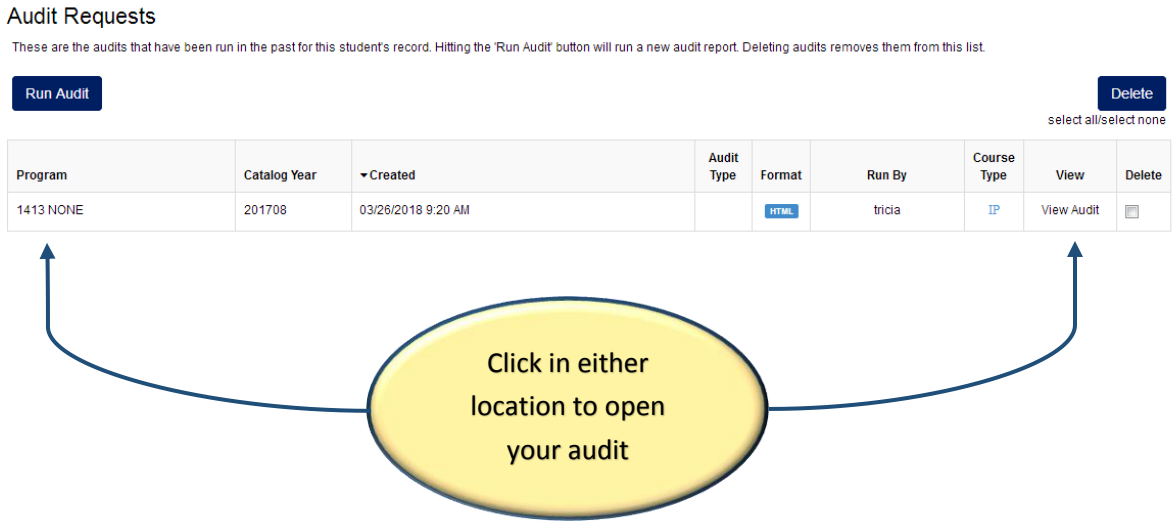

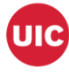

<span id="page-3-0"></span>10. Should you wish to run a 'What If' for a different program, click *Select a Different Program* and select the appropriate school, program, and catalog year/term. After you have made your selection, click the *Run Different Program* button, and TADA! You have run an audit:

## Request an Audit

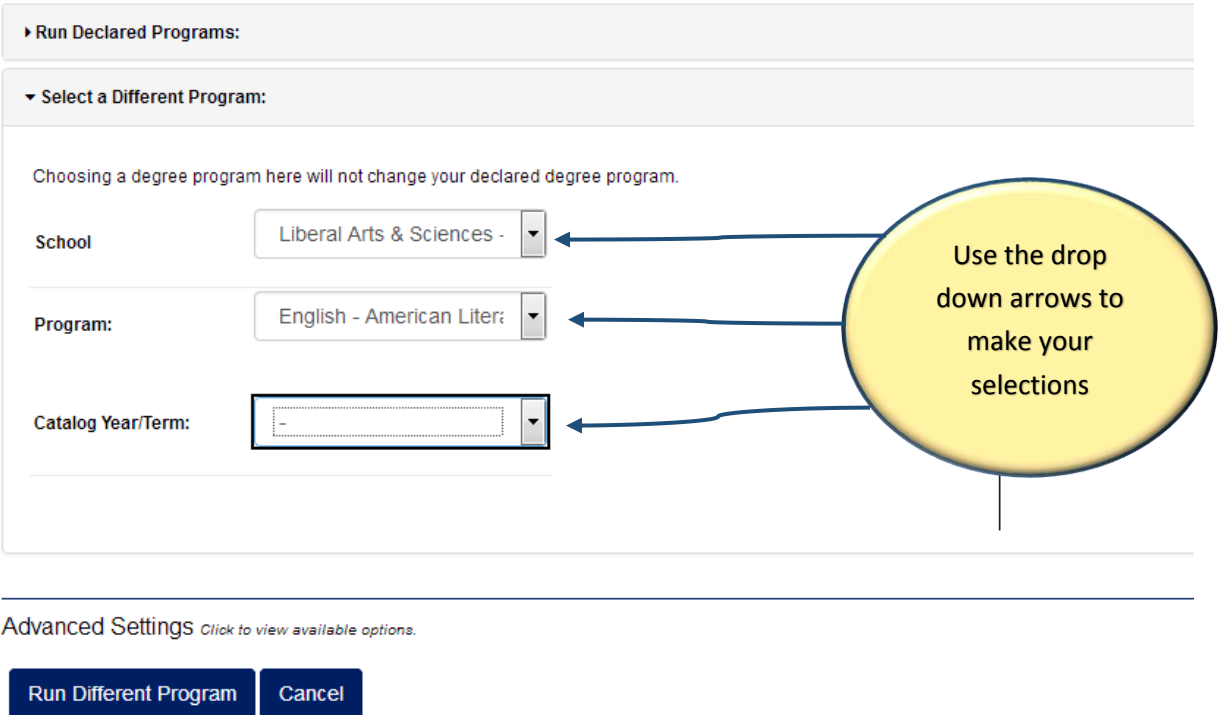

11. Accidentally select the wrong program, or wish to run a different program, or different Catalog Year/Term? Then click the orange *Clear Selections* button and start over.

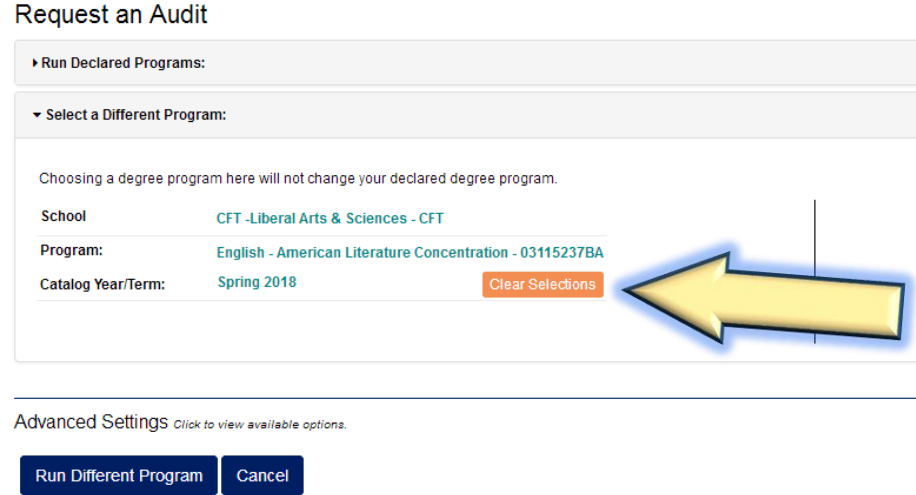

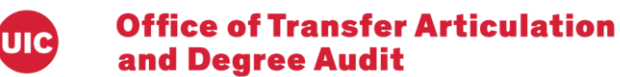

12. After running an audit, should you wish to run another audit for the same student, then either click the *Request Audit* button on the top right, or click the *Audits* menu on the toolbar and select *Request New*. Either option will take you back to the *Request an Audit* screen:

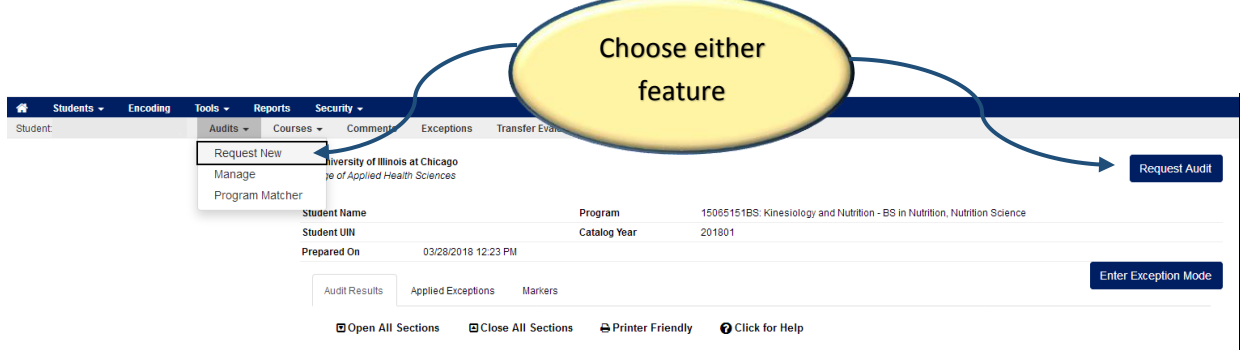

13. If you've run several audits and wish to delete what you've run, select *Manage* from the *Audits* drop down menu on the tool bar:

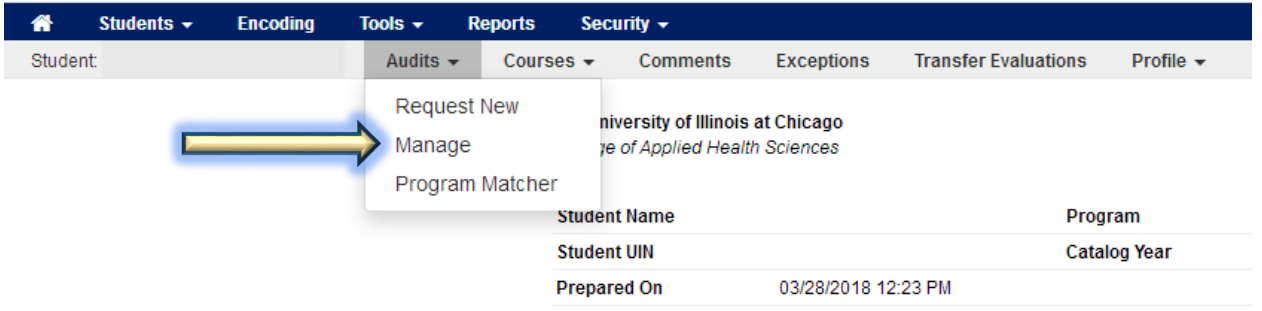

14. The *Audit Requests* screen will appear, simply check the *Delete* box for the audits you would like to delete, then click the *Delete* button on the top right:

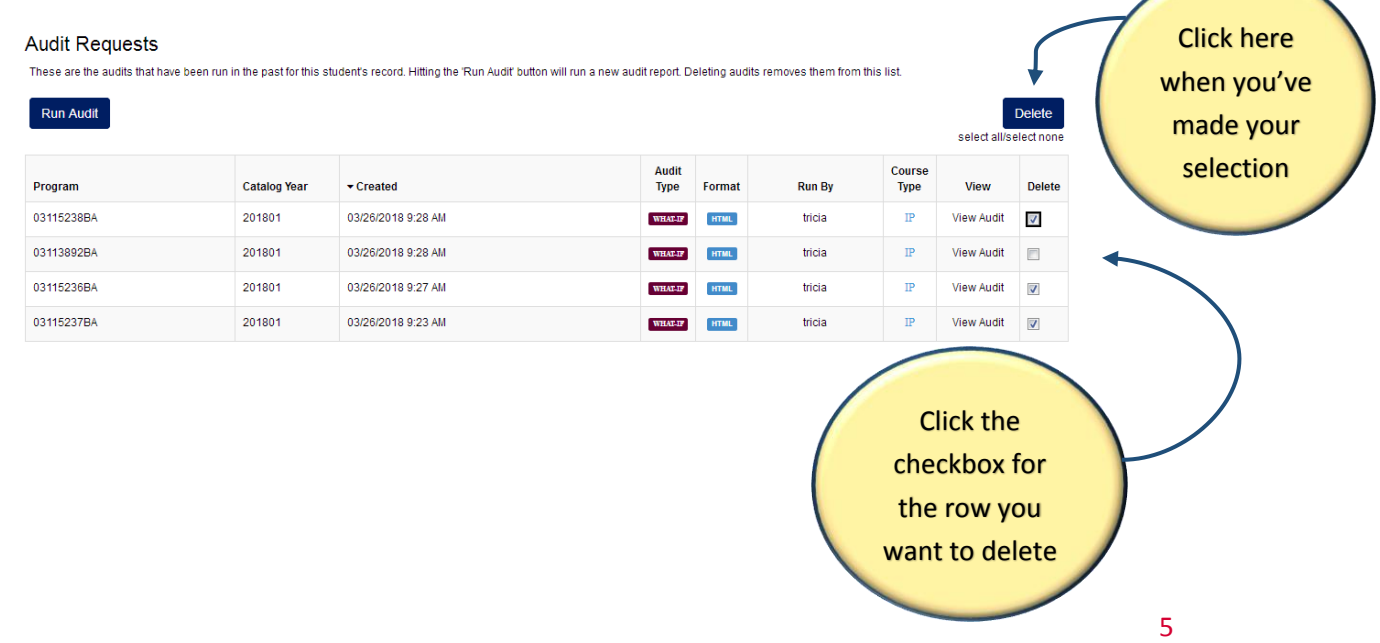

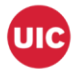

- 15. Wish to run an audit for a new student? Click *Students* on the tool bar, and select *Search*. This will take you back to the *Student Search* page.
- <span id="page-5-0"></span>16. Should you wish to run an audit using the *Search by Student Na*me function, simply enter the student's first and last names in the required fields and click the *Search* button:

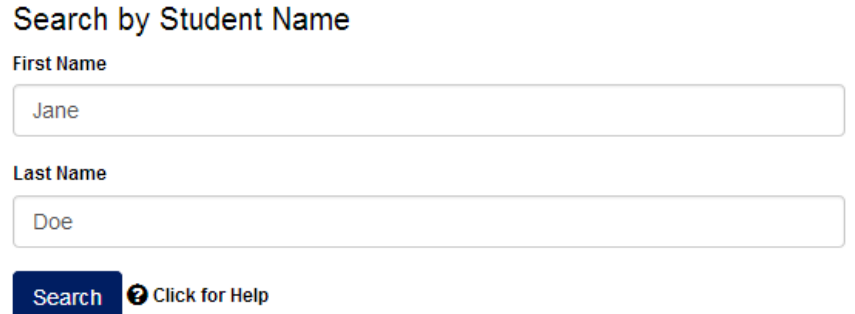

17. This will pull up a list of students with that name. Select your student by clicking the arrow button for your student's row under the *Select* column. This will take you to the uAchieve Self-Service screen, click the *Request Audit* button and continue as above.

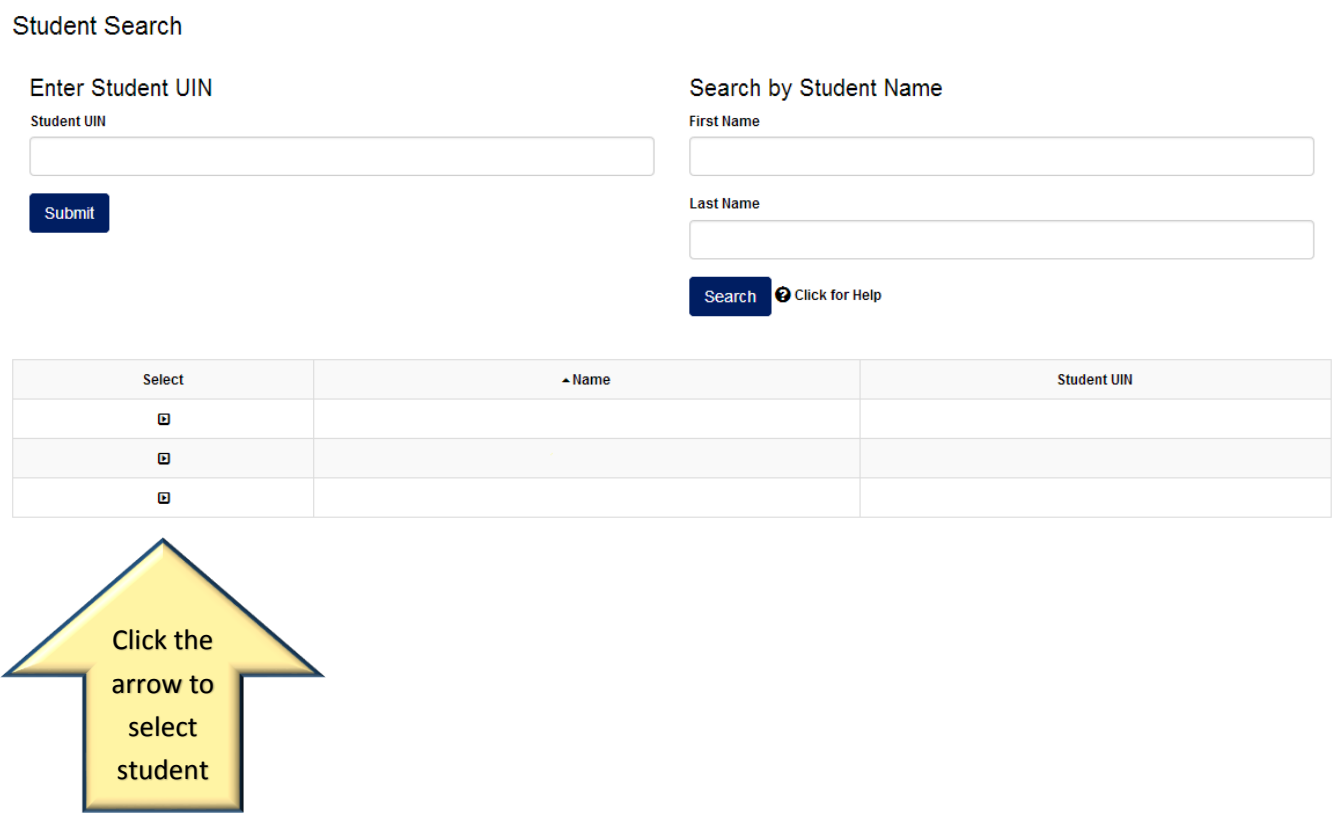